# **Nacka Båtklubb – Instruktion för bokning av vakt- och arbetspass**

Nacka Båtklubb har valt att börja använda systemet BAS som administrativt system för sin hantering av medlemmar, båtplatser, båtar, bokning av vakt- och arbetspass etc. System används idag av över 300 andra båtklubbar i Sverige och BAS tillhandahålls av Svenska Båtunionen.

Detta dokument syftar främst till att beskriva hur du bokar vakt men också lite hur du kan se information som rör dig själv som medlem.

Du har via epost fått ett personligt login-ID med lösenord. Detta ger dig 2 olika vägar in i systemet;

- **Direktingång till schemahanteringen**
	- o Bokning av vaktpass
	- o Bokning av arbetspass eller annat event etc.
- **Ingång till registret över medlemmar, båtar etc**

#### **Inloggning**

Den första bild du ser om du följer länken <http://www.batunionen.com/BAS> (eller vi länken via Nacka BK:s hemsida) är denna:

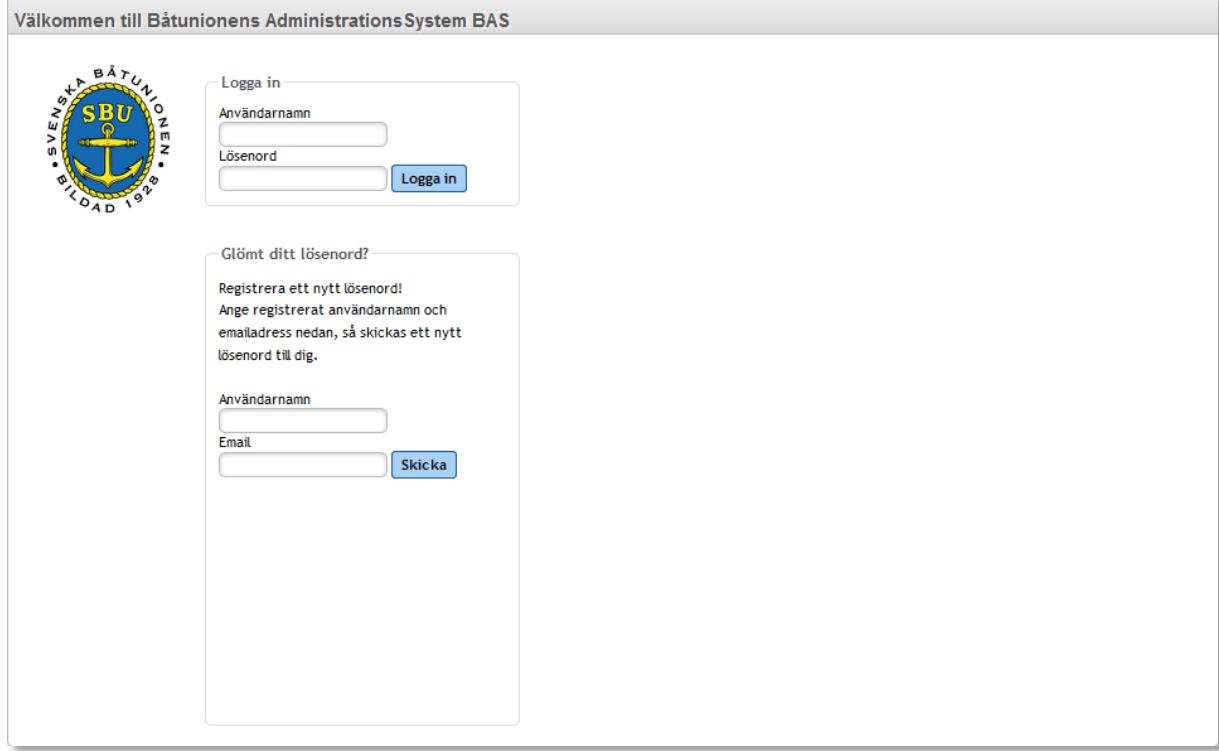

Ange Användarnamn och Lösenord som du fått i mailet. Du kommer nu (första gången du loggar in) till "Allmänna villkor". Dessa måste du godkänna för att kunna boka vaktpass eller annan aktivitet.

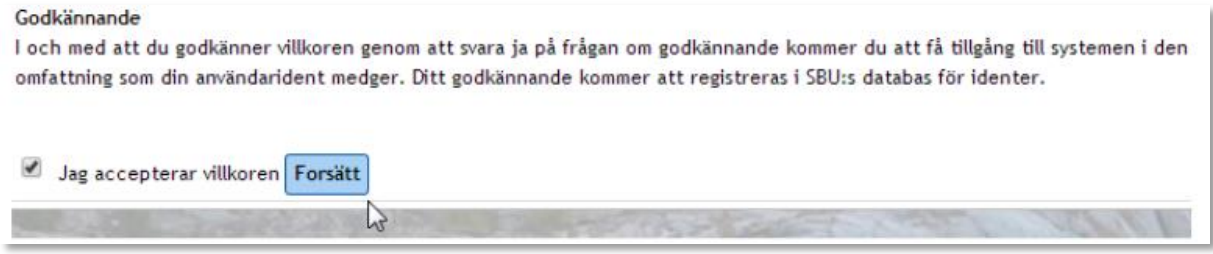

## **Byta lösenord**

Du kan enkelt byta lösenord under fliken "Min Sida" här skriver du in login namnet du fått och befintligt lösenord för att sedan registrera ditt nya lösenord:

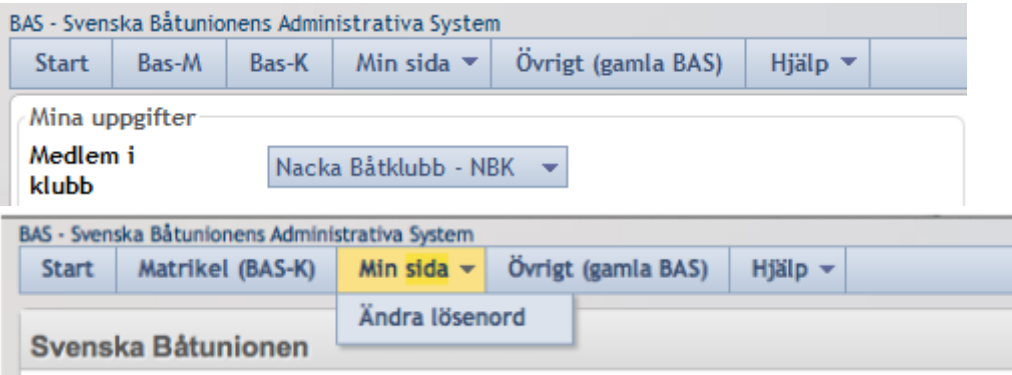

### **Boka vakt- eller arbetspass**

En bit ned på första sidan finns en knapp som kallas Boka pass, här ifrån går du in i Vaktbokningen respektive bokning av arbetspass:

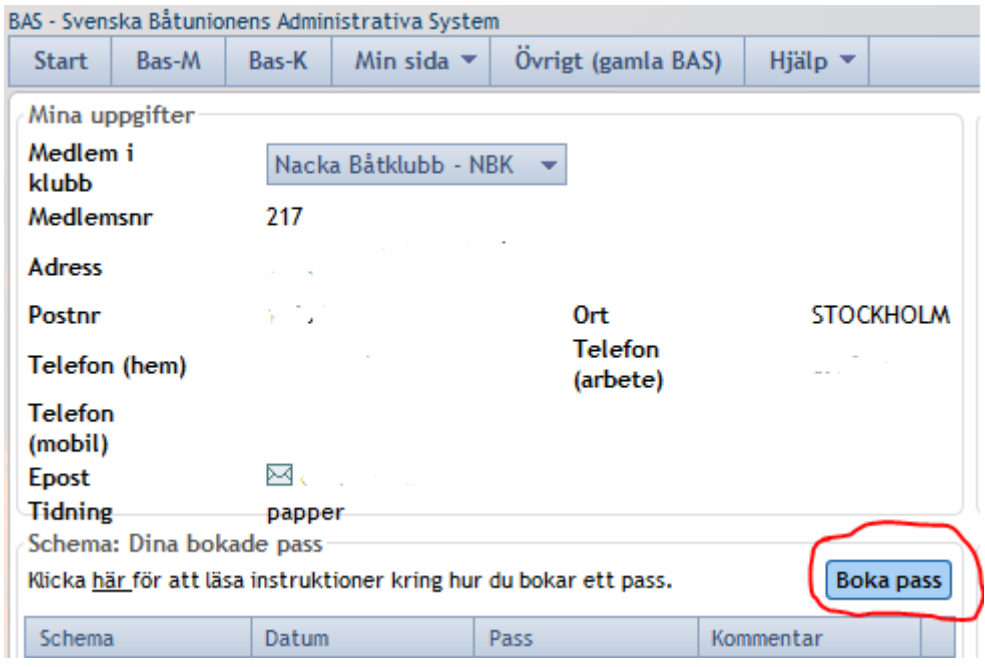

Observera att den instruktion som finns här tills vidare är mycket rudimentär.

Du kan också genom fliken Matrikel (BAS) gå vidare till medlemsregistret och därifrån boka pass:

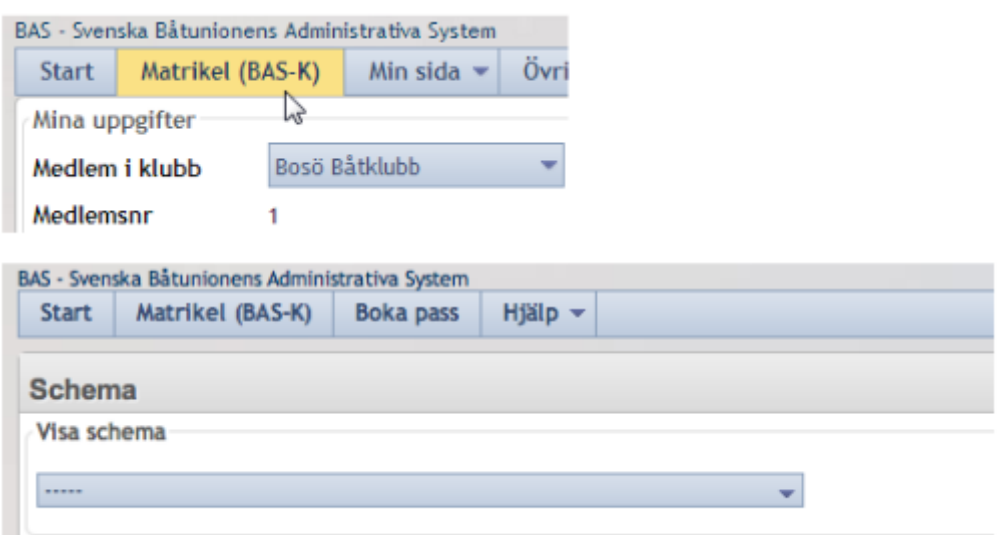

# **Välj schema**

Välj schema i detta fall "Vaktschema försommar 2015", Vaktschema sensommar 2015" eller arbetspass eller annan aktivitet. (Det kan ta lite tid att ladda upp schemat; tryck inte på några knappar innan det är uppdaterat):

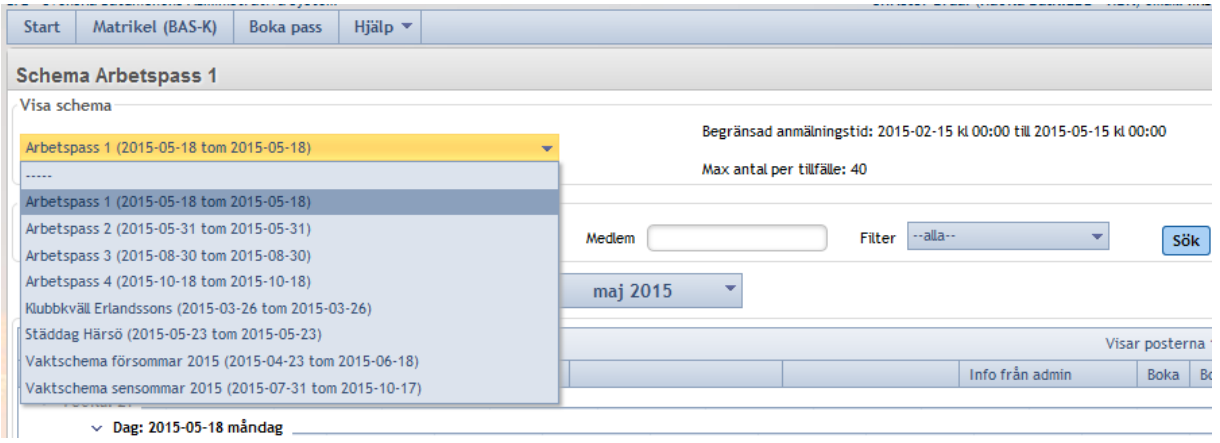

#### **Bokning av vakt- och/eller arbetspass eller annan aktivitet**

Man kan endast boka pass under den tid styrelsen bestämt att schemat skall vara tillgängligt för medlemmarnas egna bokningar. (När schemat inte är bokningsbart visas ett skärmmeddelande). Vid problem med vakt bokningen kan du kontakta [vakt@nacka.se](mailto:vakt@nacka.se) eller [hk@nackabk.se.](mailto:hk@nackabk.se)

Vaktschemat tillåter endast 2 bokningar på varje pass (1 pass per dygn). I schemat visas endast en rad per pass tills första bokningen på ett pass är gjord. Varje bokning inom passet ger ny rad. Du kan inte boka åt andra. När du valt schema visas följande bild:

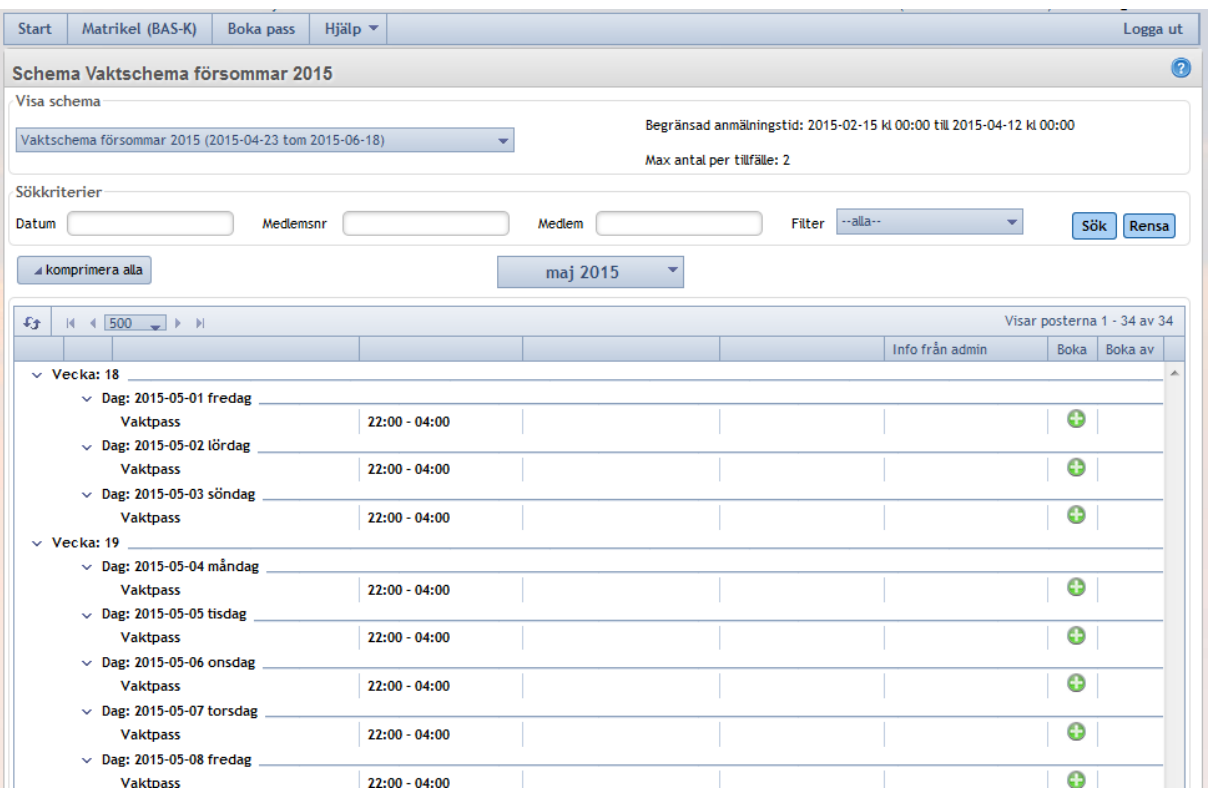

Du bläddrar mellan kalendermånader med hjälp av den gula listen ovanför schemat. Du kan i rullisten flytta schemat uppåt och neråt för att visa alla rader. I den övre delen av bilden finns också möjlighet att söka upp specifikt datum eller viss medlem (det räcker att ange del av namn). Du bokar speciellt pass genom att klicka på den gröna "knappen" för det pass du vill boka. Om du exempelvis vill dela pass med "Vicke Väktare" så klickar du på den gröna knapp som finns där.

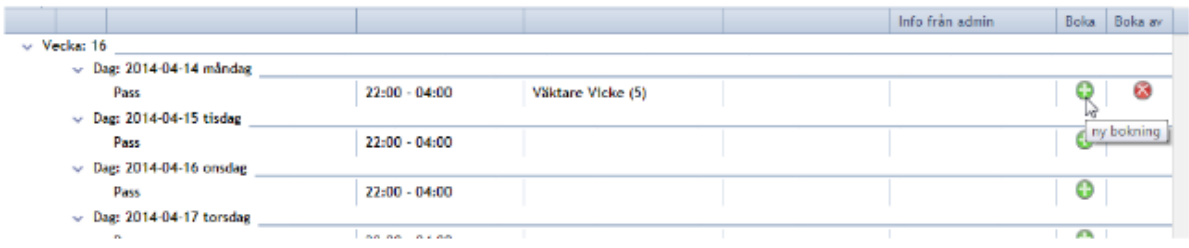

När 2 personer anmält sig till passet försvinner den gröna knappen. Om du vill radera din bokning klickar du på den röda knappen. Du kan under bokningen också skriva in en kommentar. Du kommer att få en bekräftelse på bokningen via e-post från BAS-systemet. Du kommer även att få påminnelser om passet via e-post och/eller sms ett par dagar innan datumet inträder.

### **Bokning av arbetspass eller annan aktivitet**

Scheman för arbetspass tas fram på samma sätt som schemat för vaktbokning, se ovan. Varje arbetspass innehåller ett förutbestämt datum. Här bok ar du, precis som vid vaktbokning, genom att vid önskad dag klicka på den gröna knappen. Röd knapp raderar din bokning. Observera att det finns ett max antal deltagare per arbetspass eller annan bokningsbar aktivitet. När detta antal är uppnått går det ej att anmäla sig till ett arbetspass.

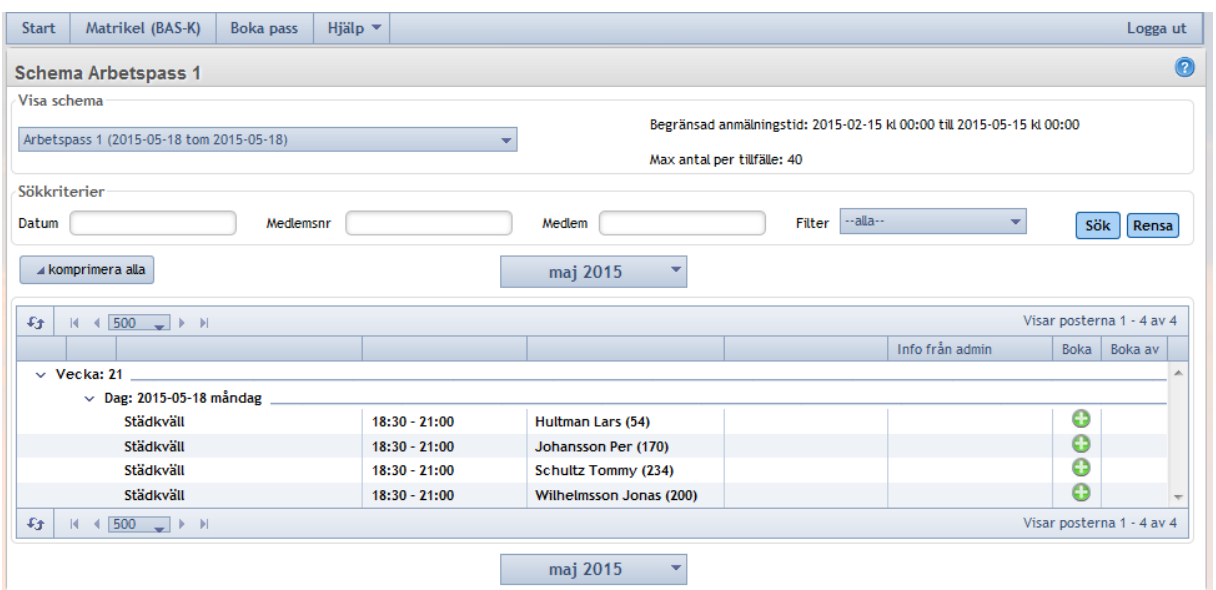

# **Övrig medlemsinformation**

Medlemsinformationen hittar du under fliken Matrikeln (BAS-K):

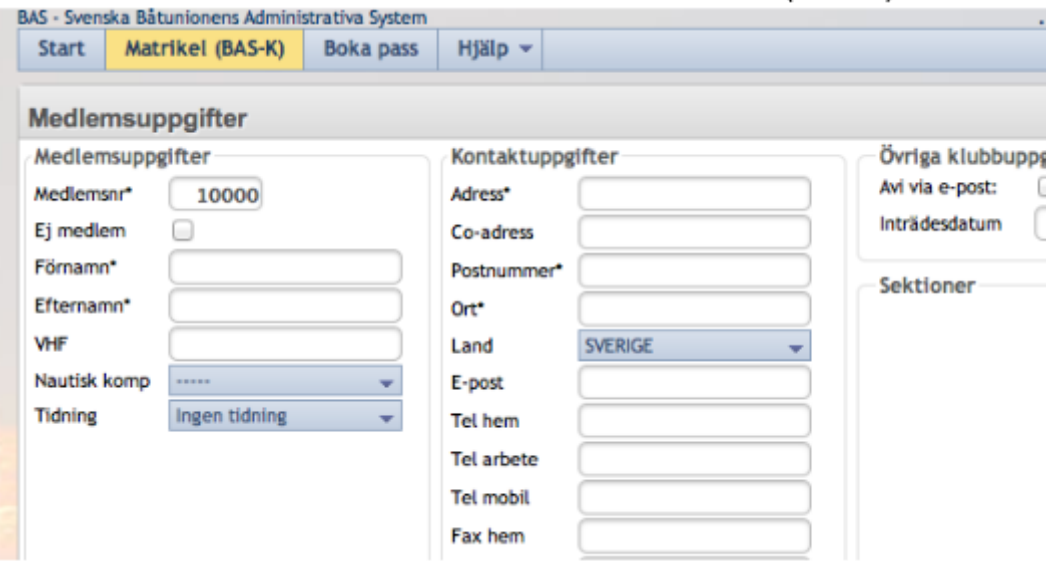

Denna flik ger dig möjlighet att se:

- **Medlemsuppgifter**
- Båt(ar)
- Avgifter som kopplas till dig och din båtförvaring (årliga eller enstaka)
- Aviöversikt där du kan se vad som hittills aviserats och betalats med möjlighet att skriva ut avikopior
- Scheman där du, precis som via direktingången från startbilden kan administrera de scheman du deltar i

Du kan även se medlemsuppgifter om dina klubbkompisar såsom adr ess, telefon och mailuppgifter, vilket kan vara bra om du behöver kontakt en annan medlem i klubben.

Observera att det i "ramen" runt de bilder som visas finns en e-postadress längst upp till höger. Om du klickar på den öppnas din mailklient och du kan sända ett mail till adressen. Denna funktion är tänkt för att du enkelt skall kunna påpeka fel i data eller kompletteringar som du vill ha in i registret.

Detta är en av fördelarna med den virtuella matrikeln för klubben. Det blir lättare att hålla alla uppgifter aktuella.

Om du flyttar och t.ex. adressändring genom skatteverket uppdaterar BAS med automatik din nya adress.